TECNO-GAZ comunica che all'interno del defibrillatore nel vano apposto (vedi Figura Sotto), è inserita un SD CARD per la registrazione degli eventi del defibrillatore.

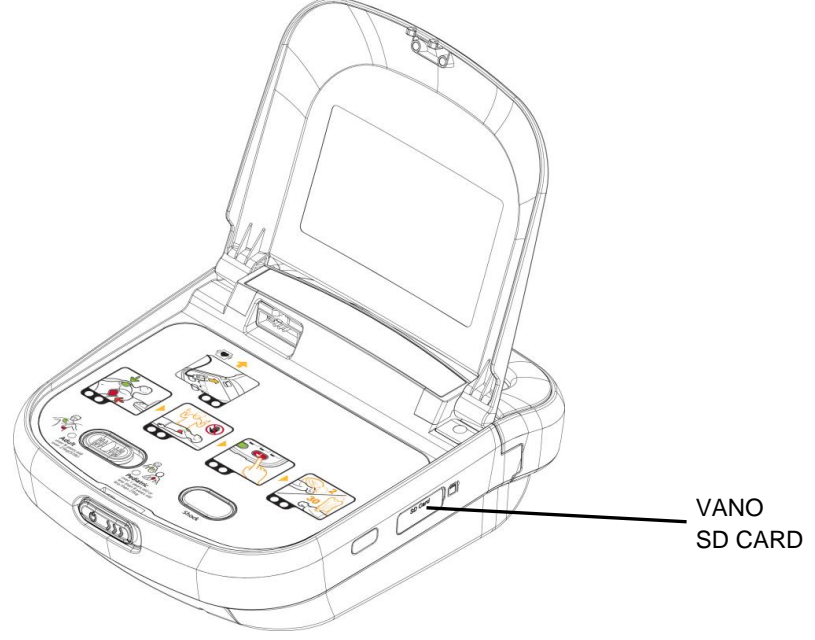

**Figura 1. TECNOHEART plus: vano SD CARD**

All'interno della SD CARD sono salvati 2-4 file elaborati dal defibrillatore durante il collaudo in fabbrica.

| Nome | Ultima modifica | lipo             | Dimensione |  |
|------|-----------------|------------------|------------|--|
| 001  |                 | Cartella di file |            |  |
| 002  |                 | Cartella di file |            |  |

**Figura 2. TECNOHEART plus: file in SD CARD**

## NOTA BENE:

Il programma di gestione eventi del defibrillatore è scaricabile al sito TECNO-GAZ link: [http://www.tecnogaz.com/tecnogaz/product.aspx?id=1099&pkey=&fl=](http://www.tecnogaz.com/tecnogaz/product.aspx?id=1099&pkey=&fl)

Il programma di gestione eventi defibrillatore è compatibile solo con sistemi operativi **Microsoft Windows** 

Per l'installazione e l'uso del programma di gestione eventi defibrillatore fare riferimento al manuale cartaceo allegato al defibrillatore.

## **PER L'UTILIZZO DEL DEFIBRILLATORE FARE RIFERIMENTO AL MANUALE UTENTE ALLEGATO ALLO STESSO.**

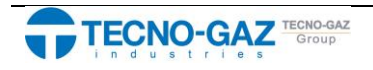

*Risoluzione Problemi:*

Se installando il software nella barra dello start non è presente l'icona il programma (vedi esempio qui sotto)

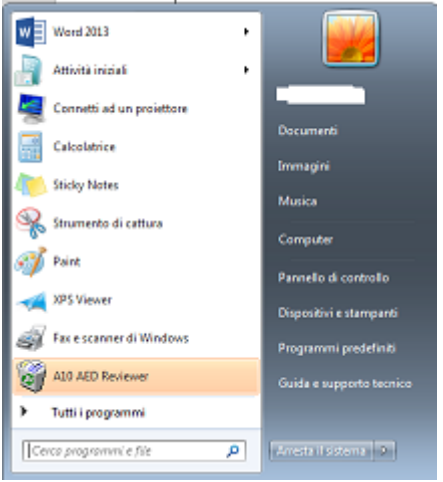

Verificare su desktop che sia presente il collegamento al programma *HeartOn AED Event Review Software* e fare doppio click su di esso

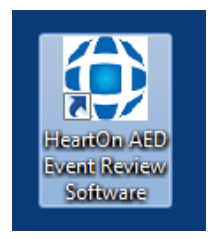

Se il link non è presente sul desktop, lanciare il programma dalla cartella di installazione. Il programma è installato nella cartella nel Disco locale (C:)\Programmi\Mediana A10:

- Disco locale (C:)
- Programmi
- Mediana A10

Per accedere al programma di gestione selezionare AEDReview (vedi Pos. 1 immagine sotto).

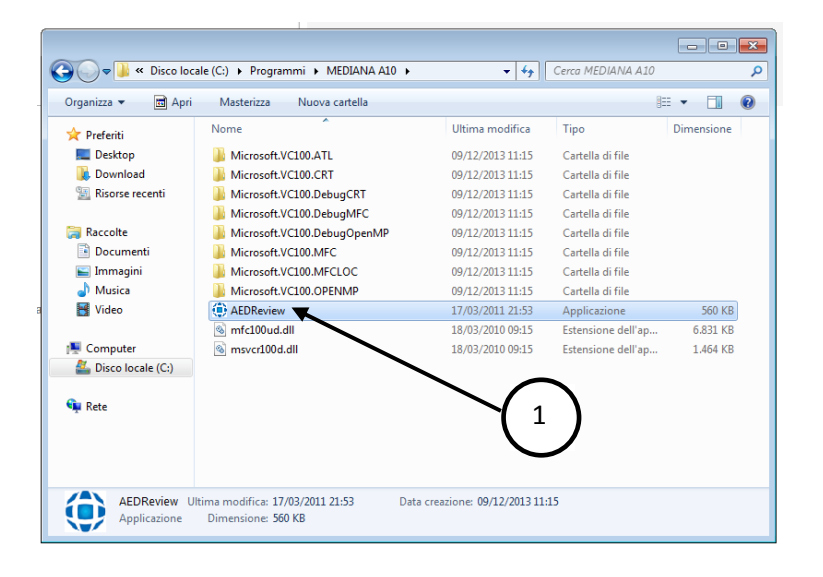

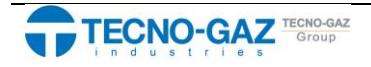